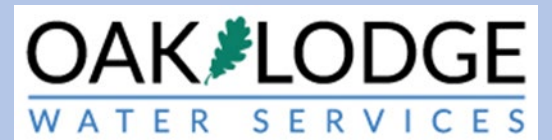

## **How to Pay Permit Fees In The Oak Lodge Accela Permit System: Instructions For Applicants**

- 1. There are two ways to pay fees. One method is to be logged into an Accela account. If you have an account, proceed to step 9. The second way is to pay without an account. This latter way is typically used by a property owner if the designer has setup the permit and is the applicant.
- 2. To pay fees without an Accela account, perform the following
- 3. Go to the Accela login page. Click on "search applications" enter the "record" number which is the permit number.

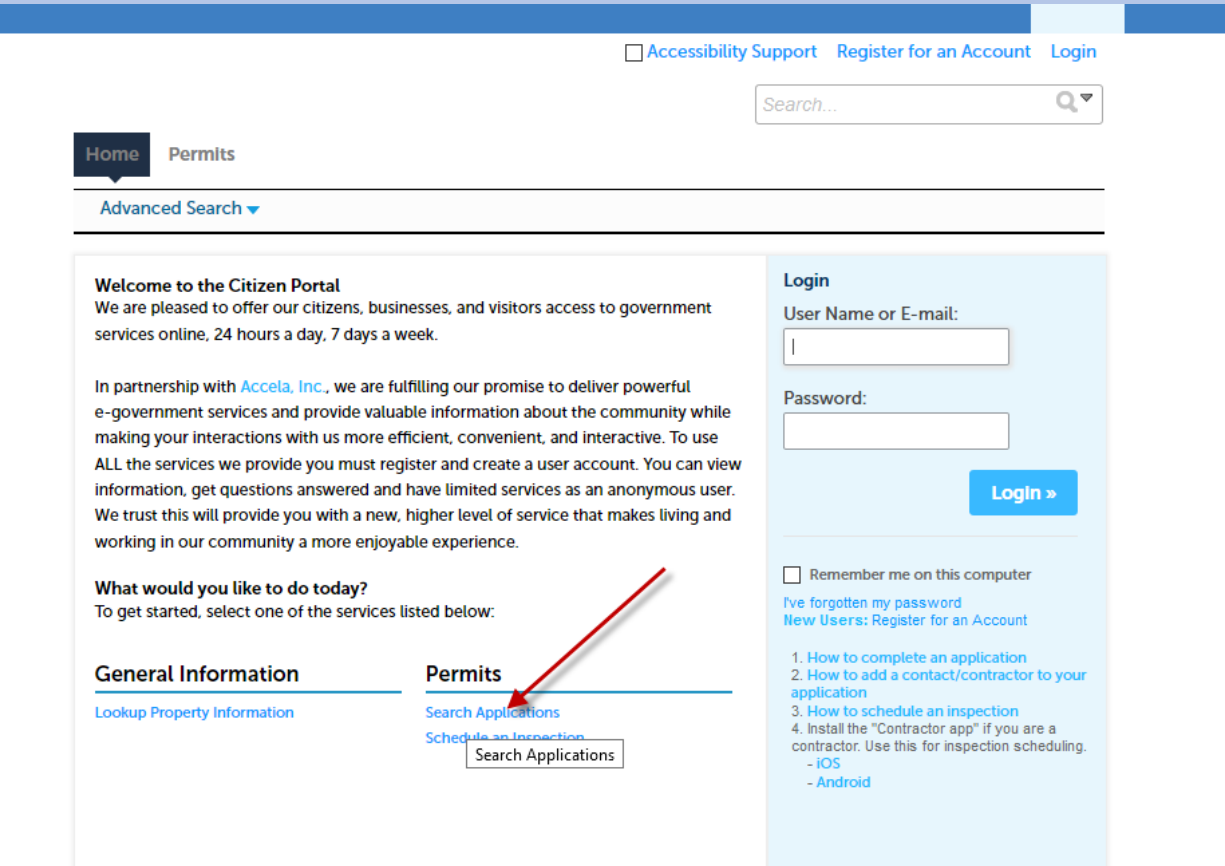

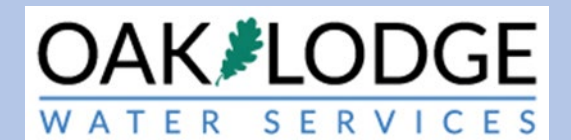

4.

#### **Search for Records**

Enter information below to search for records.

- · Site Address • Contractor License Information
- Parcel Number
- Record Information
- Contact Information

Select the search type from the drop-down list.

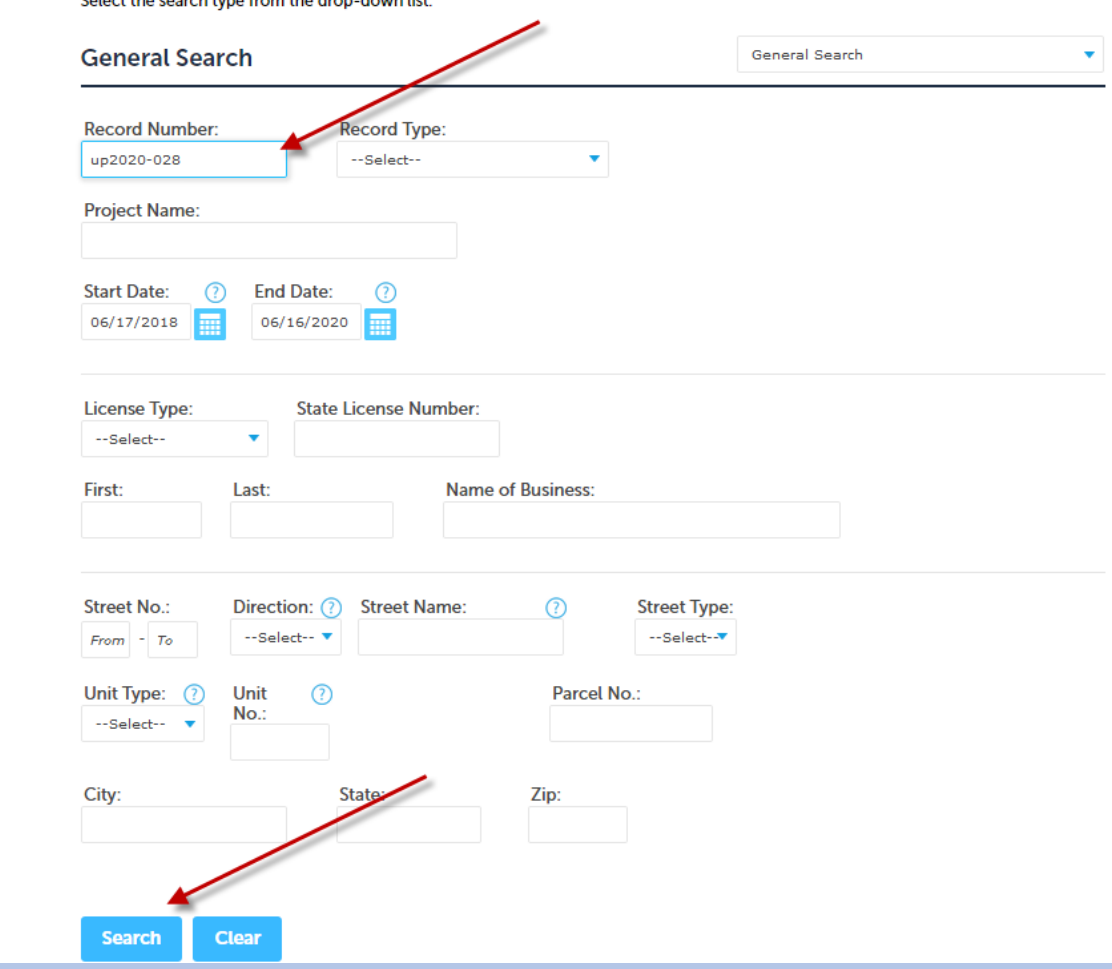

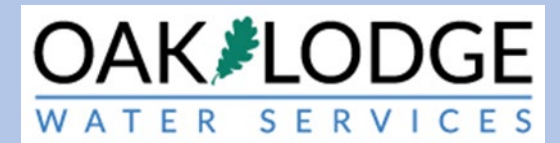

## 5. Click on "payments" and then "fees"

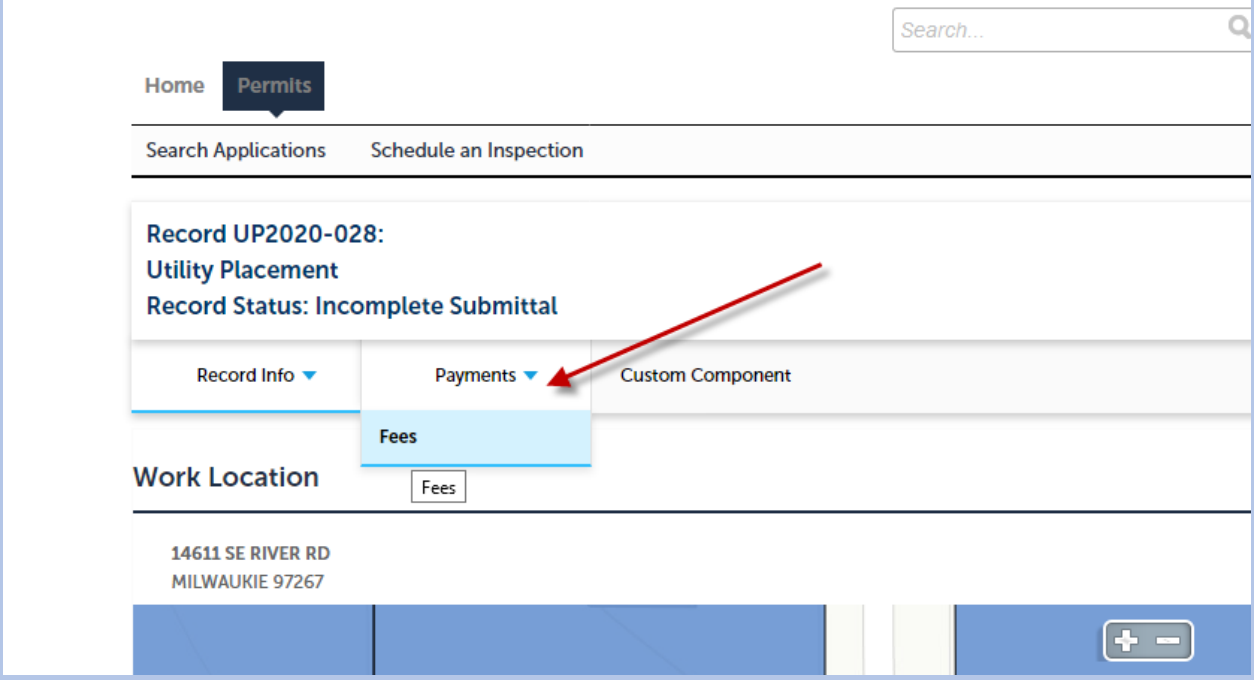

6. Click on "pay fees"

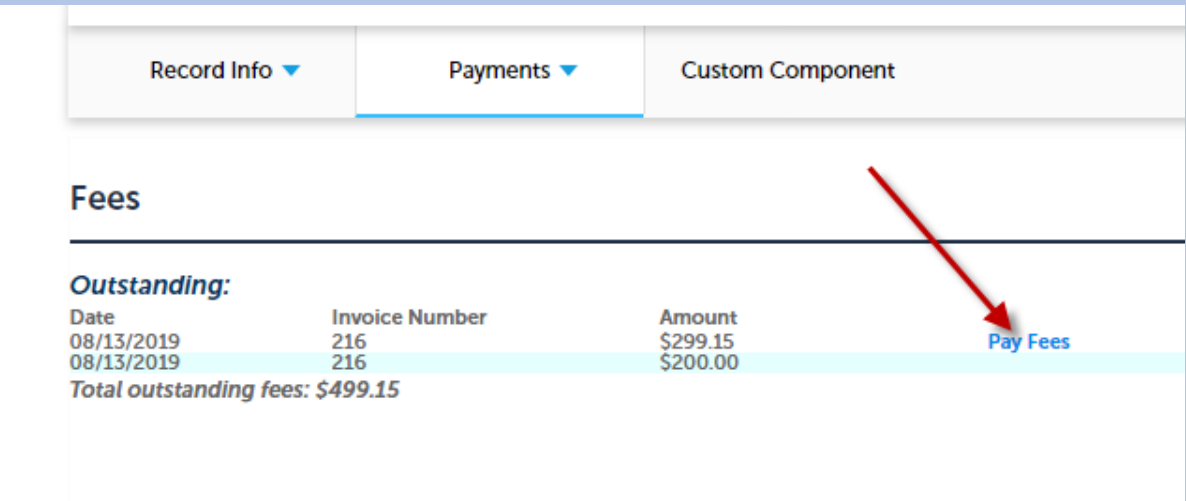

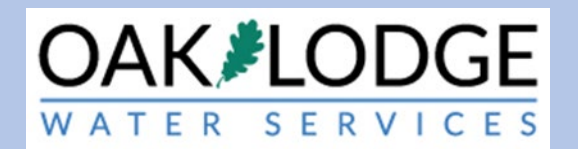

## 7. Click on "continue application"

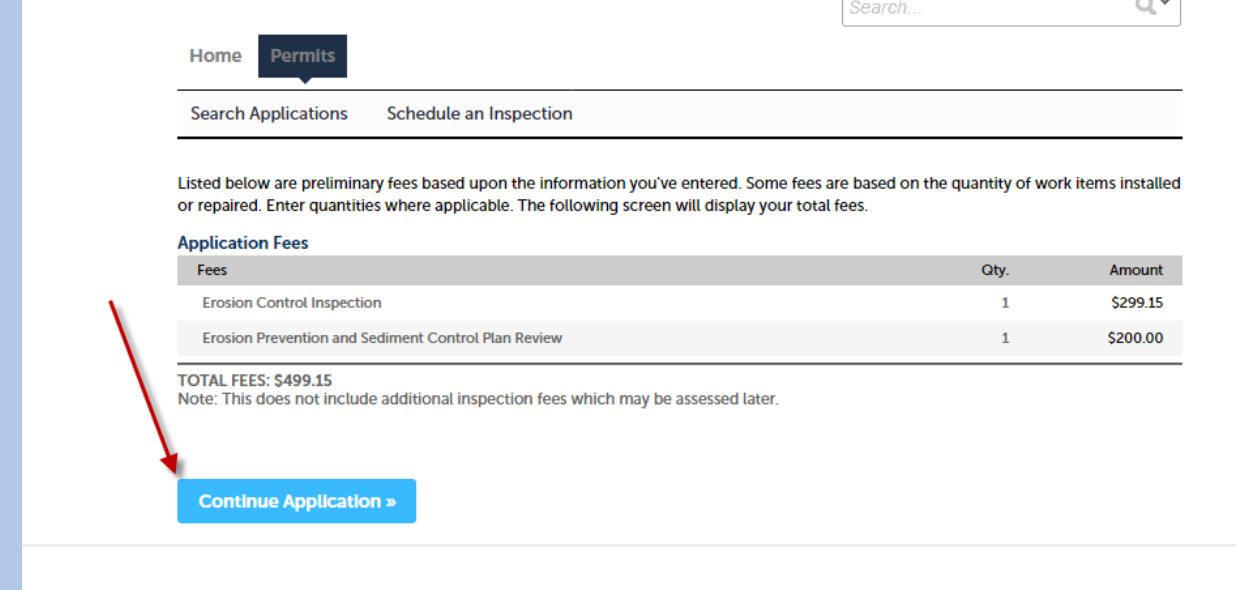

#### 8. Enter the card information requested

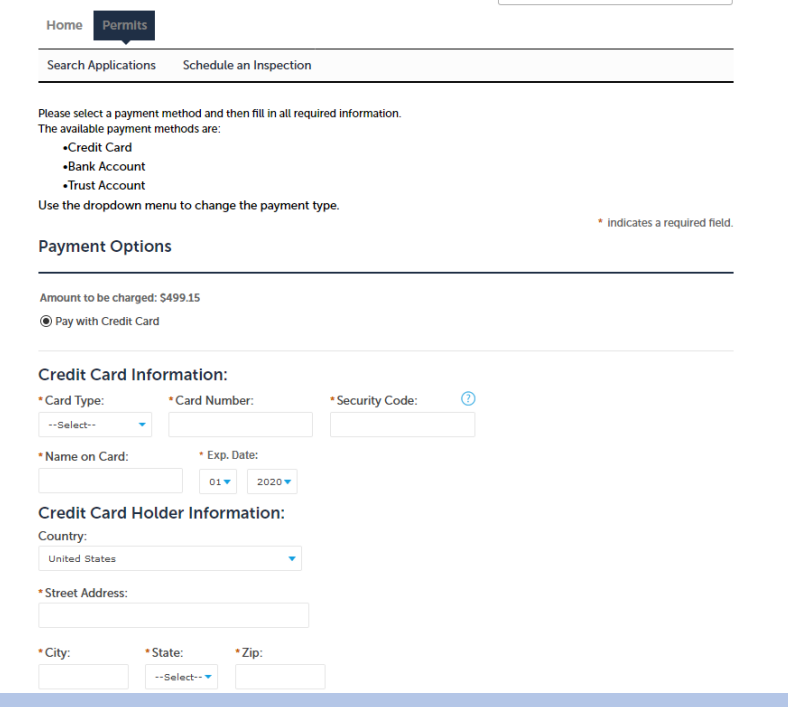

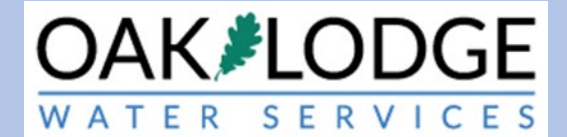

- 9. Login to your Oak Lodge Accela User account here: <https://aca.accela.com/OLWSD/Default.aspx?culture=en-US>
- 10. Click on the "Permits" word next to the default-highlighted "Home"

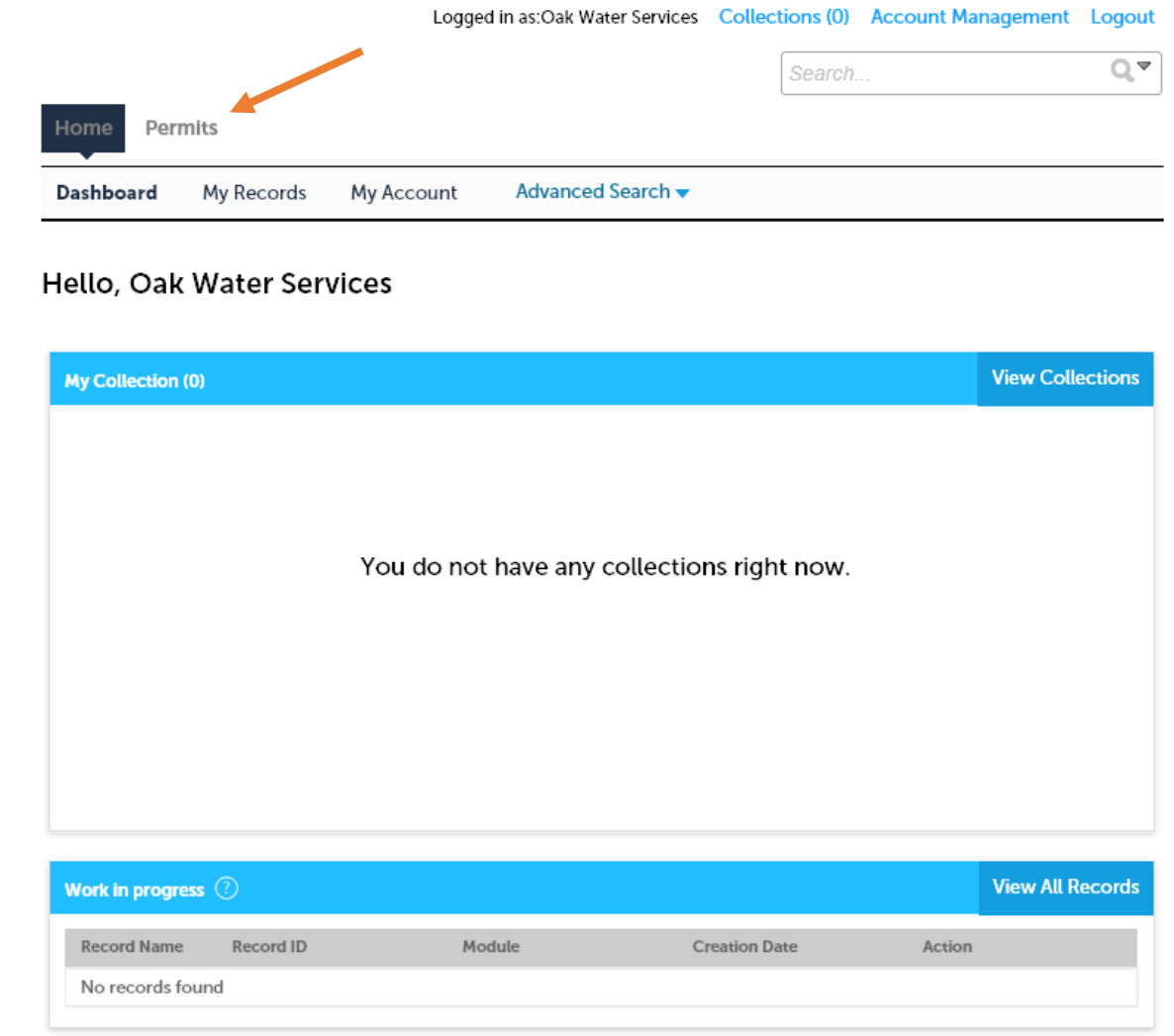

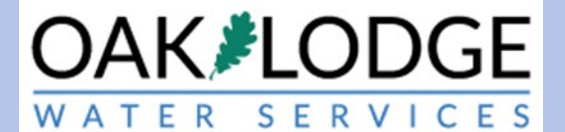

# 11. Click on the "Pay Fees" text (in blue color) in the "action" column. If this is not visible,

expand your browser window.

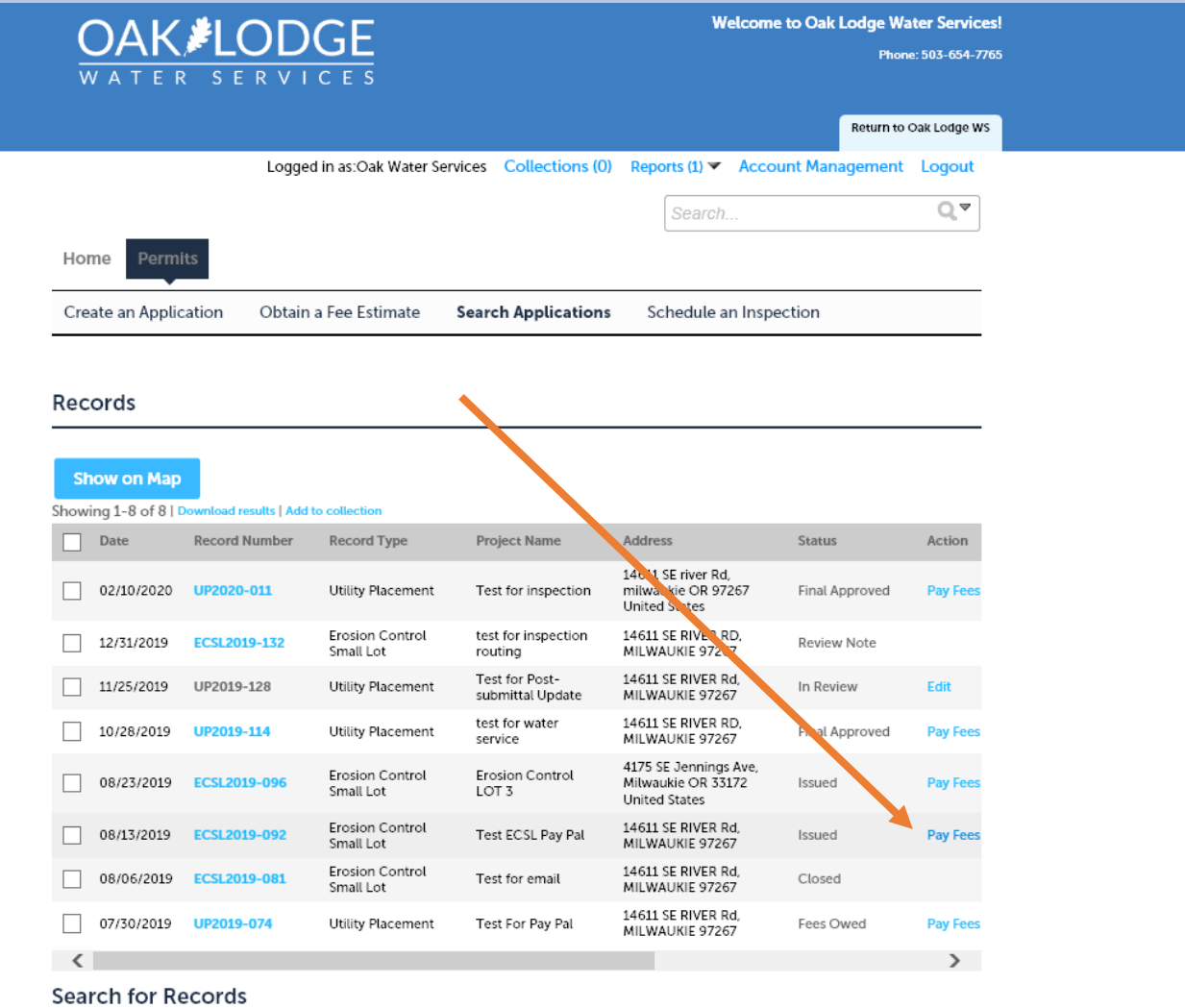

Enter information below to search for records. <mark>. Site Address</mark>

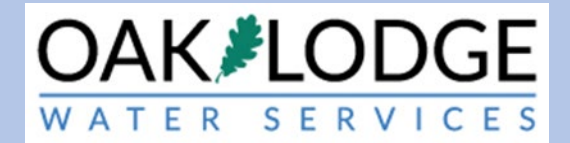

## 12. Click on "Continue Application"

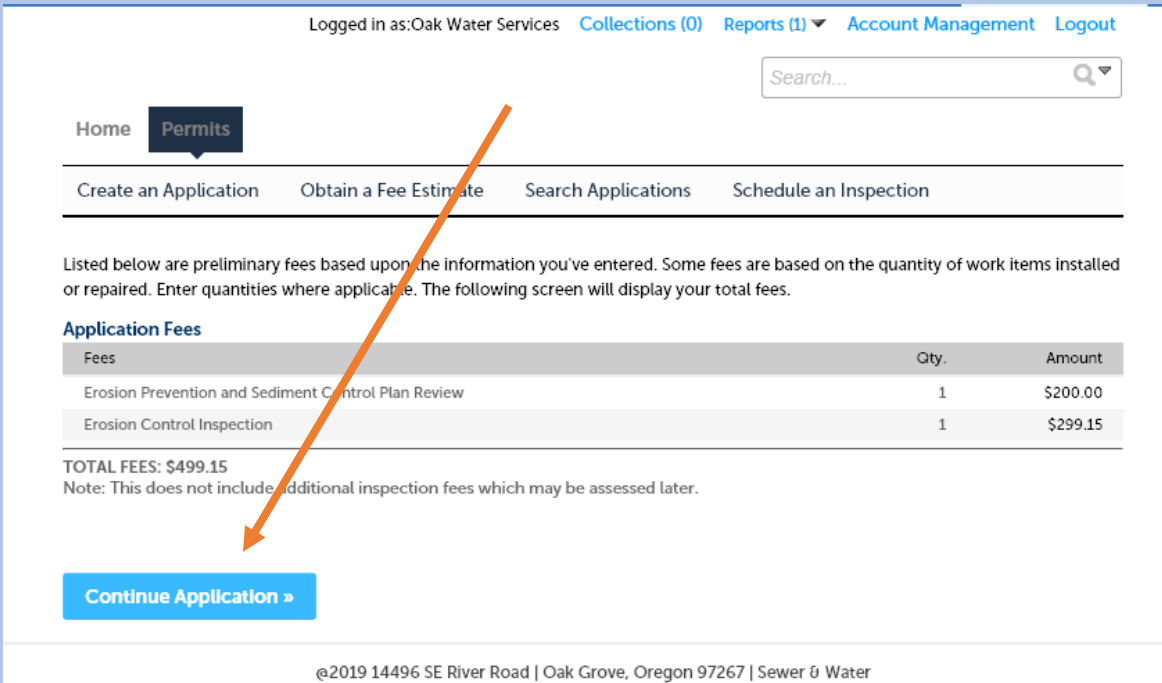

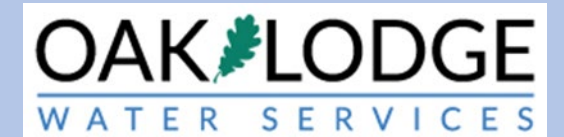

#### 13. Enter in your credit card information

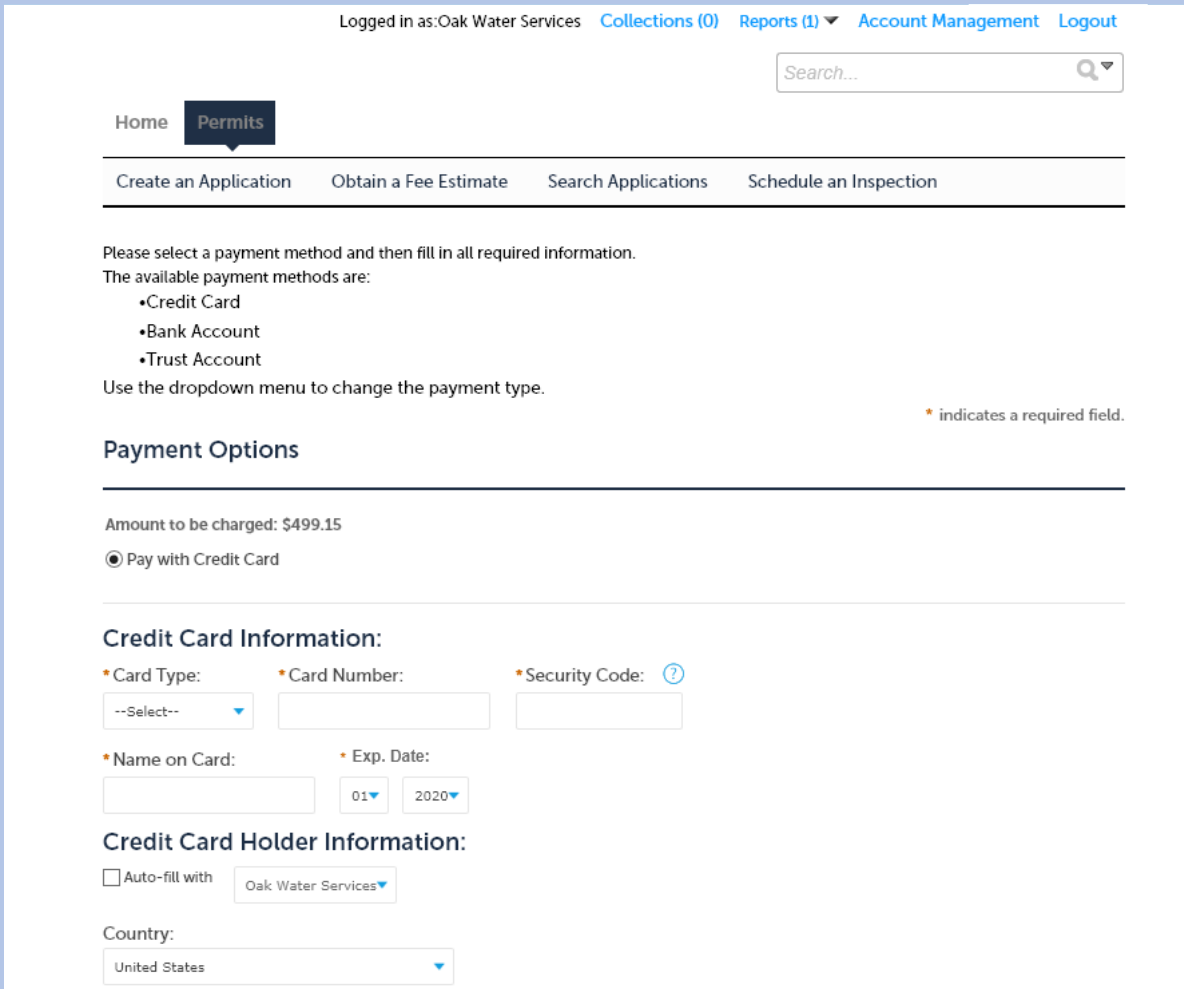

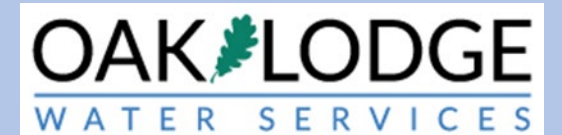

14. You should receive a payment confirmation with a green title stipe at the top.

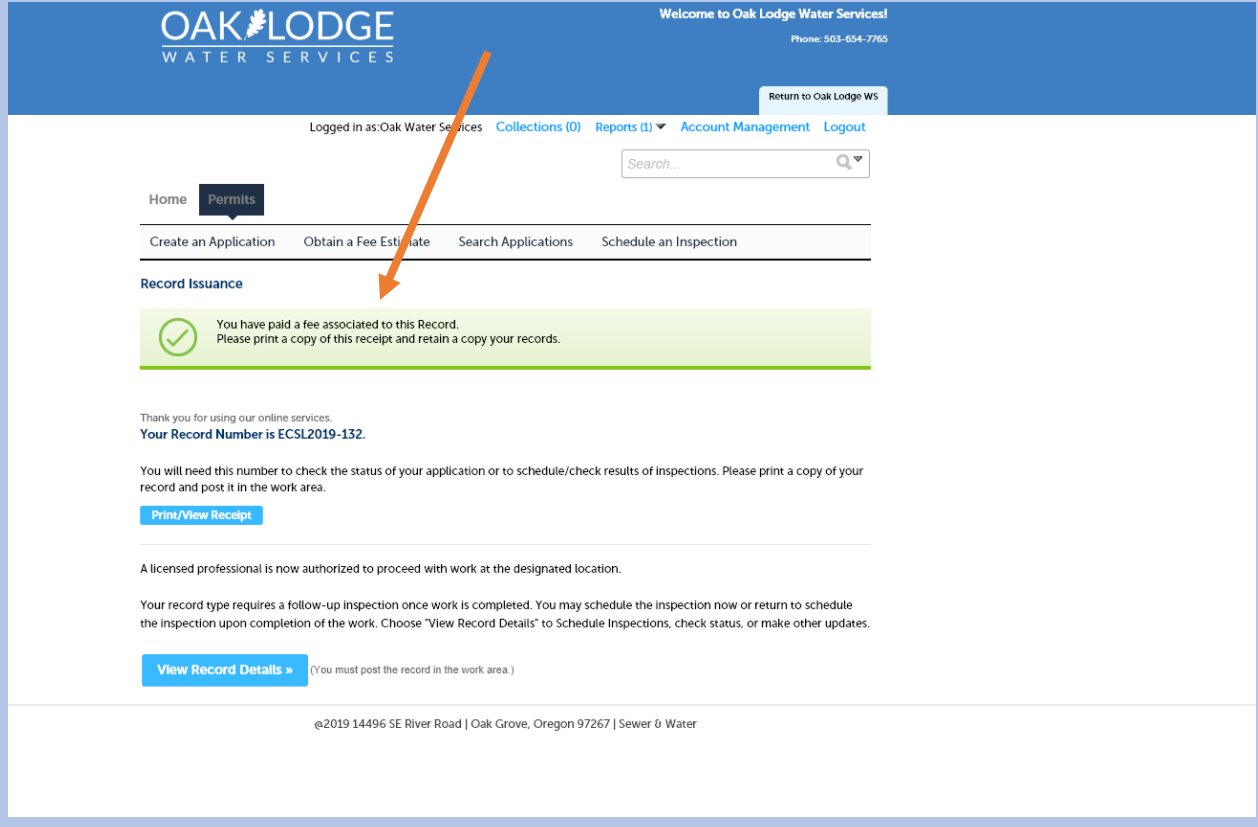

#### End of Payment Task.

Next Step: [Schedule an Inspection.](https://www.oaklodgewaterservices.org/sites/default/files/fileattachments/planning_amp_engineering/page/351/how_to_schedule_an_inspection_on_your_oak_lodge_water_services_district_permit.pdf)

I:\Technical Services\Utility Permits\Administration\Resources\Accela\Permit\_Module\_2017\Implimentation\User Guides\SOP\How To Pay Fees Customer.docx